## **Инструкция по отправке отчёта в системе сбора отчётности Росстата, подписанного с помощью сервиса «Госключ»**

[Регистрируемся в личном кабинете](https://websbor.rosstat.gov.ru/online/respondent-registration-request) «Системы сбора отчётности Росстата». Переходим на <https://websbor.rosstat.gov.ru/online/>, далее жмём «Войти в личный кабинет» в разделе «Респонденты». На странице входа жмём «Регистрация», далее заполняем все поля и жмём «Отправить заявку». Ваша заявка обрабатывается в срок до 2 рабочих дней и на почту приходит оповещение с подтверждением регистрации.

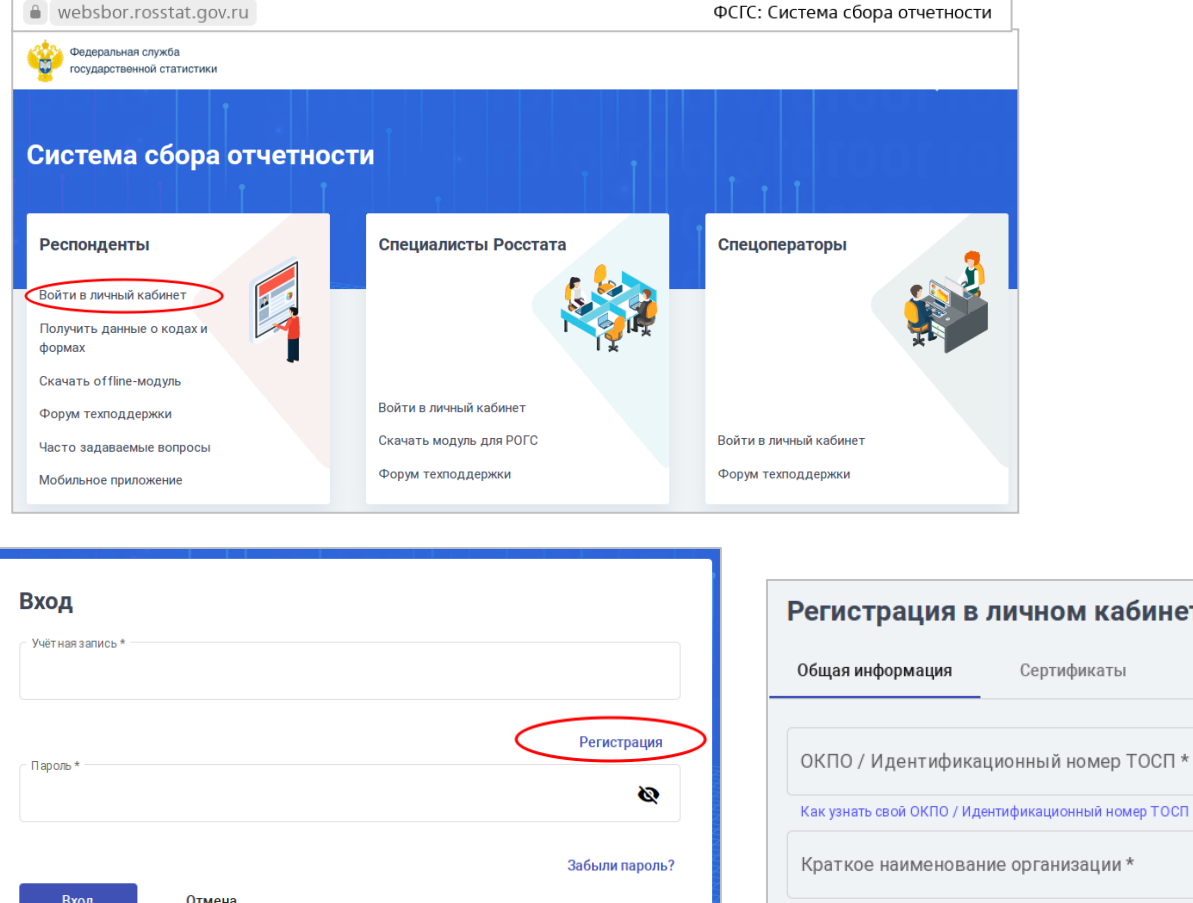

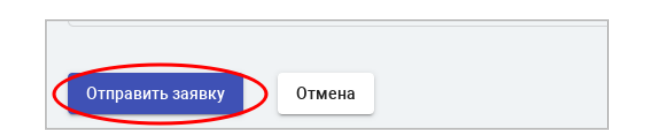

кабинете

Далее снова заходим в систему сбора отчётности ([https://websbor.rosstat.gov.ru/online/\)](https://websbor.rosstat.gov.ru/online/) в [личный кабинет](https://websbor.rosstat.gov.ru/online/login/respondent)  [«Системы сбора отчётности Росстата»](https://websbor.rosstat.gov.ru/online/login/respondent) в разделе «Респонденты», вводим учётные данные и жмём «Вход» (учётная запись – это ваше ОКПО, пароль – это тот пароль, который вы указывали при регистрации личного кабинета).

Переходим в «Назначенные формы» – «Формы отчётности». Нажимаем «Фильтр», в поле ОКУД пишем номер необходимой для заполнения формы и нажимаем кнопку «Обновить». И жмём «Отчитаться» в поле формы.

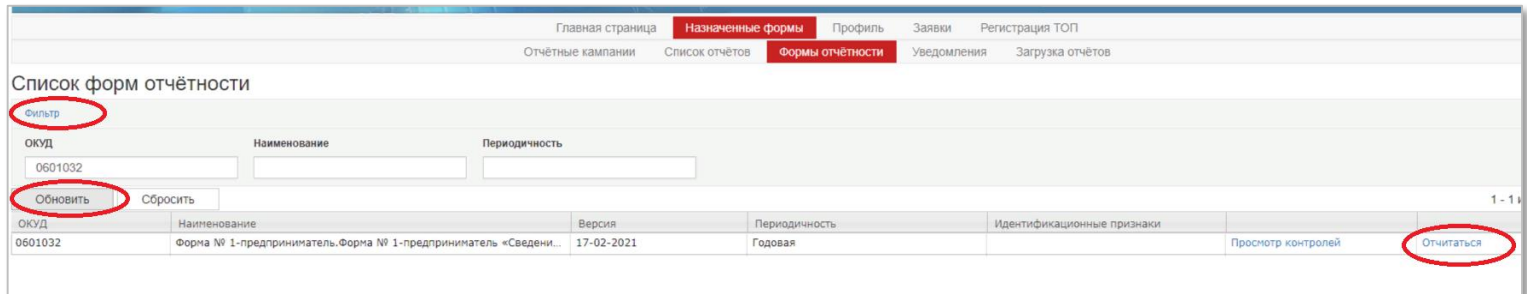

Заполняем отчёт, проверяем правильность заполнения с помощью кнопки «Контроли» и сохраняем отчёт.

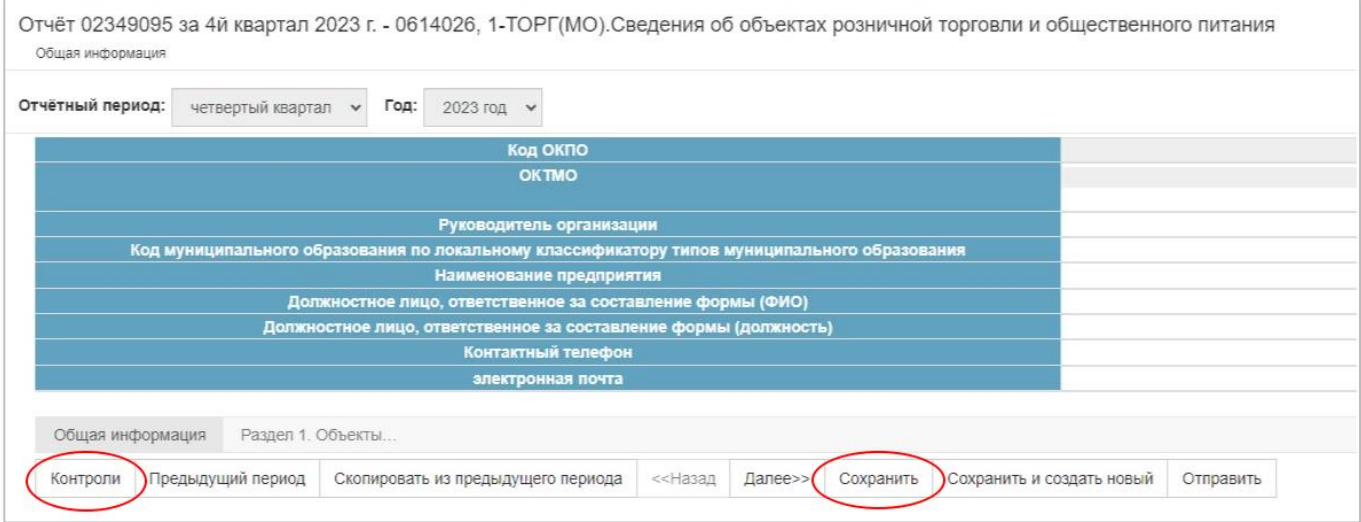

В «Назначенные формы» - «Список отчётов» находим сохранённый отчёт (у него будет статус «Черновик»), жмём «Операции» - «Выгрузить в XML». Заполненный отчёт сохранится на ваш ПК.

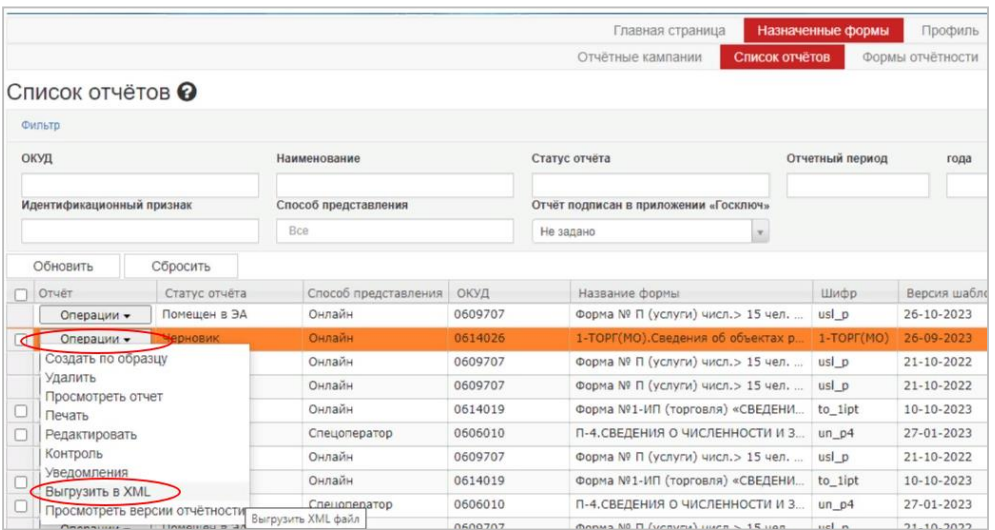

Скачиваем приложение «Госключ» из магазина приложений мобильного устройства.

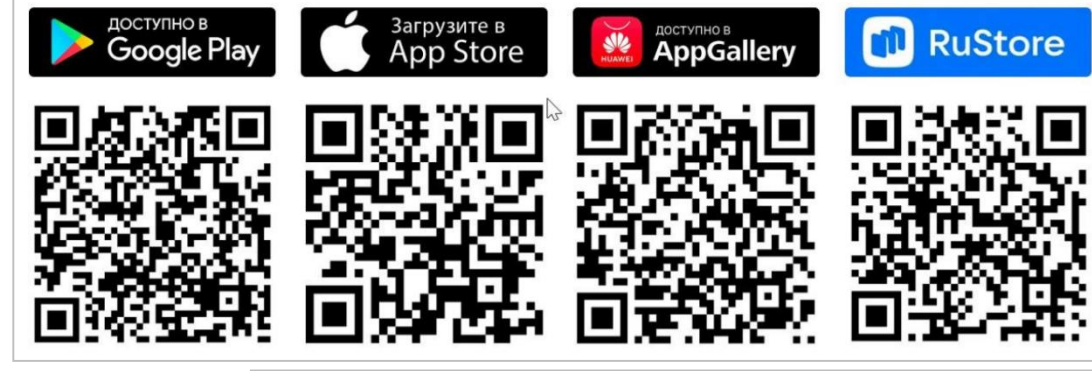

Открываем приложение на мобильном телефоне, вводим логин и пароль с «Госуслуг», затем жмём «Войти».

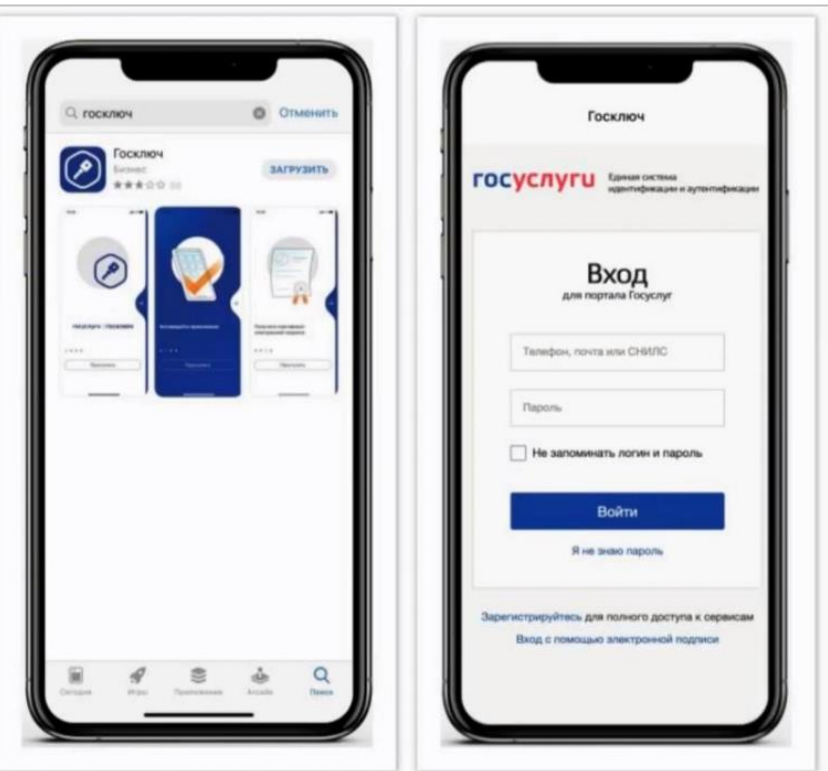

Вводим код из смс, полученный на номер, указанный в учетной записи «Госуслуг». Возможны уточняющие вопросы (для безопасности).

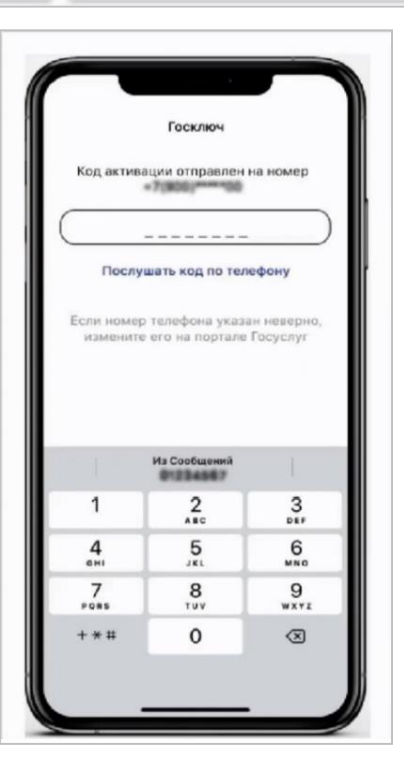

Принимаем условия лицензионного соглашения и жмём на кнопку «Продолжить»

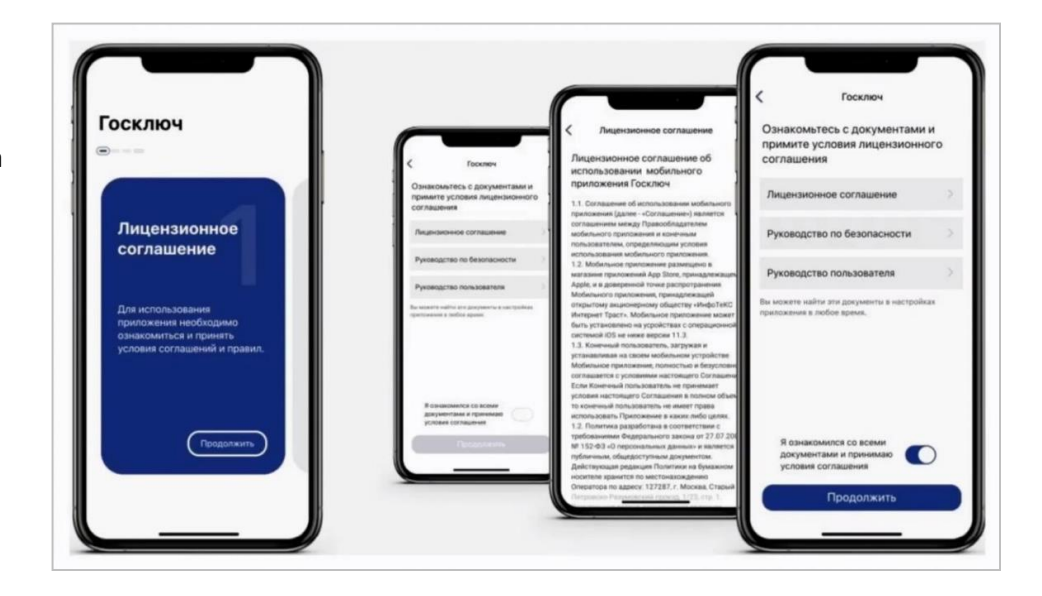

Устанавливаем пароль (придумываем самостоятельно) и

нажмите кнопку «Продолжить».

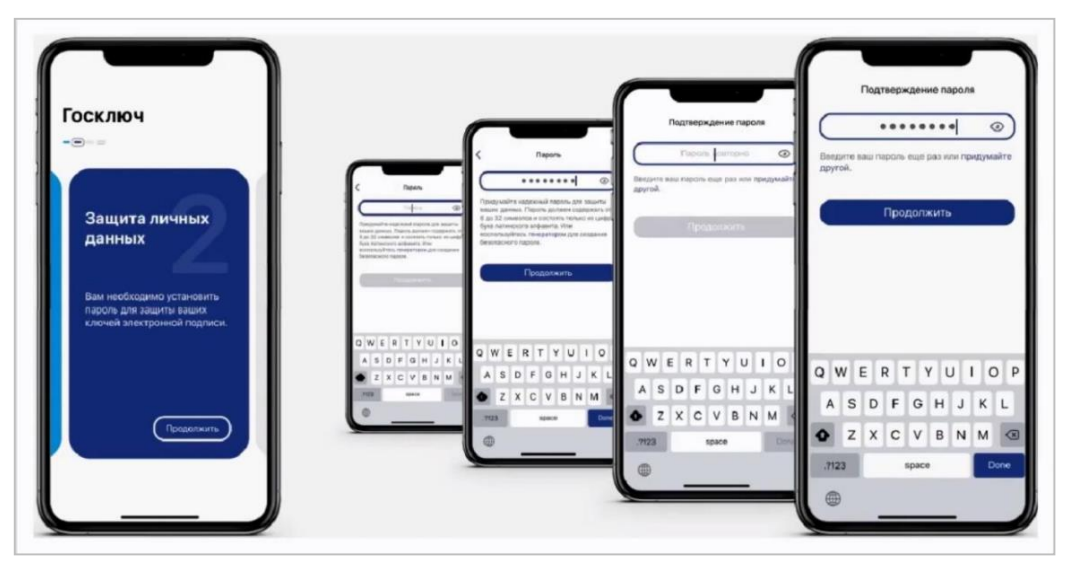

Водим пальцем по экрану до достижения 100%, чтобы сгенерировать случайные числа, необходимые для работы приложения.

Нажимаем кнопку «Подтвердить» для получения сертификата УНЭП.

После выпуска усиленной неквалифицированной электронной подписи (УНЭП) можно отправлять документы из «Госуслуг» в приложение «Госключ» для подписи.

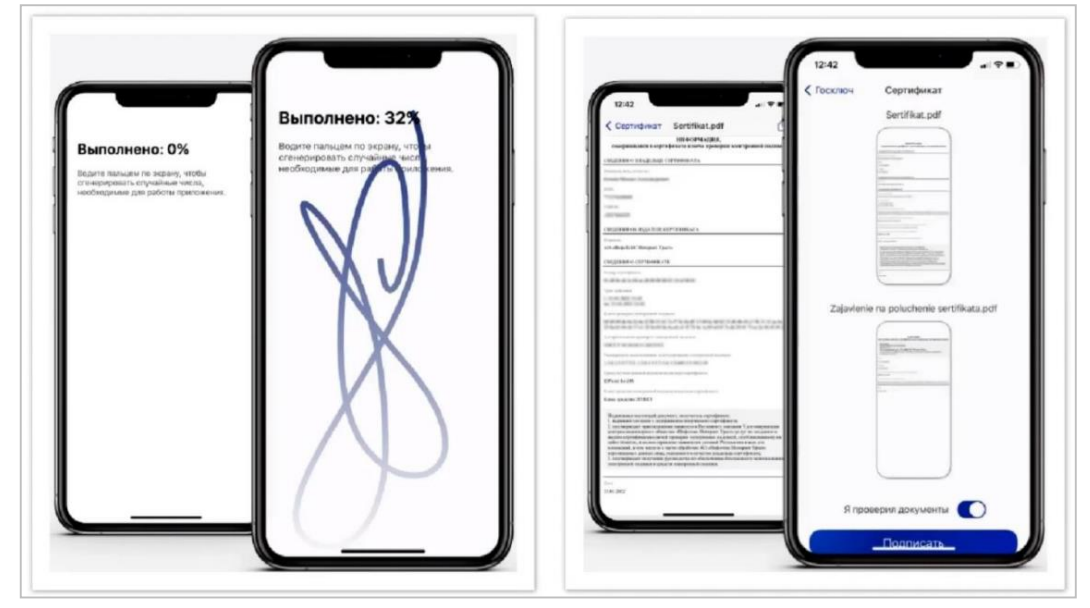

Заходим на сайт «Госуслуги» с компьютера, выбираем «Гражданам». Далее в списке услуг выбираем «Прочее», опускаемся в конец списка и выбираем «Как подписать документы в Госключе». На открывшейся странице выбираем «через услугу подписания документов».

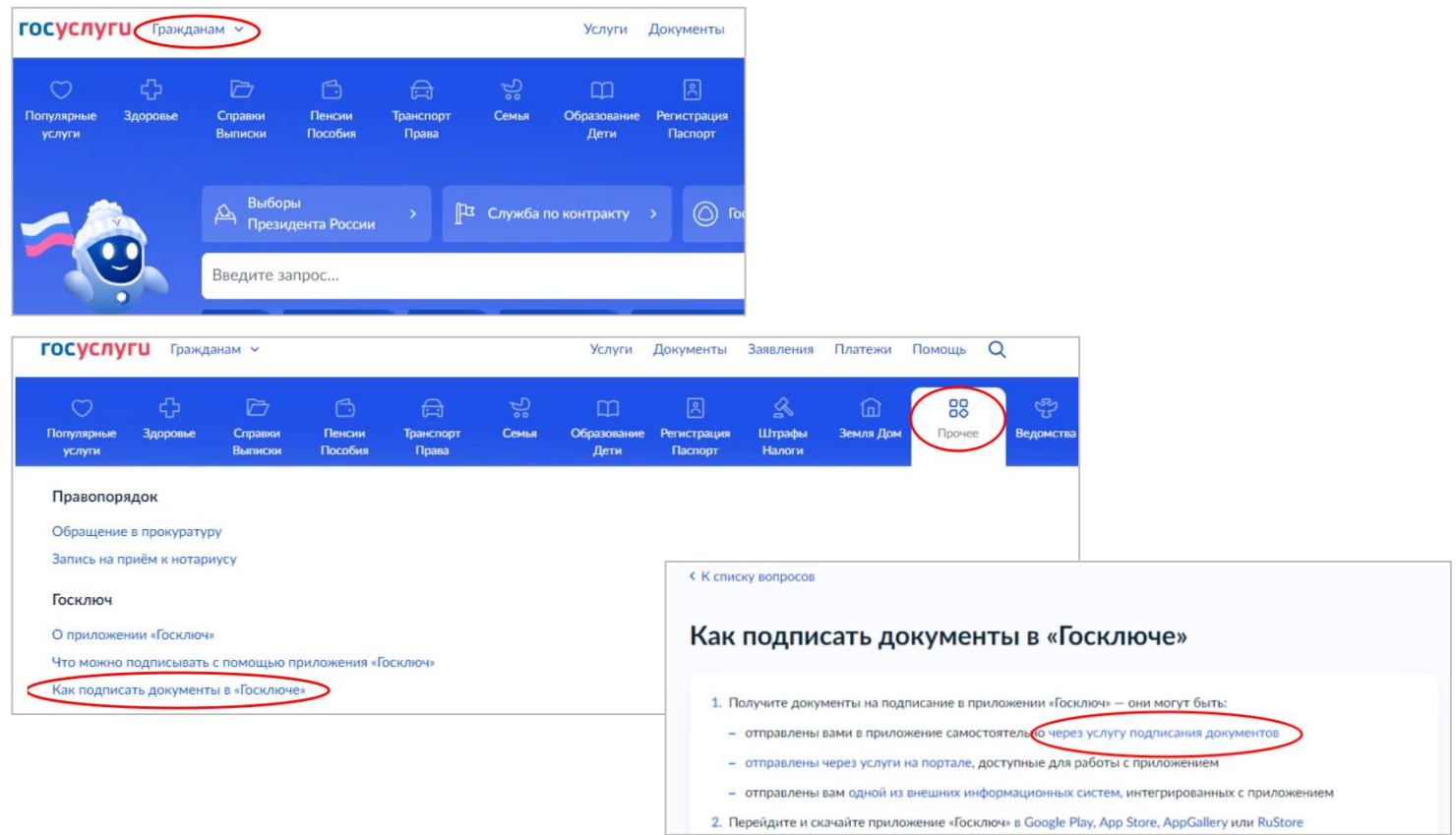

В форме подписания документов жмём «Начать»(1), далее выбираем категорию «Прочее» и продолжаем (2). Загружаем документ для подписания, жмём «Продолжить» (3). Вводим название документа (Например: «отчёт по форме 1-ИП »)(4). Выбираем тип подписи (в нашем случае - УНЭП)(5) и жмём «Отправить в Госключ»(6).

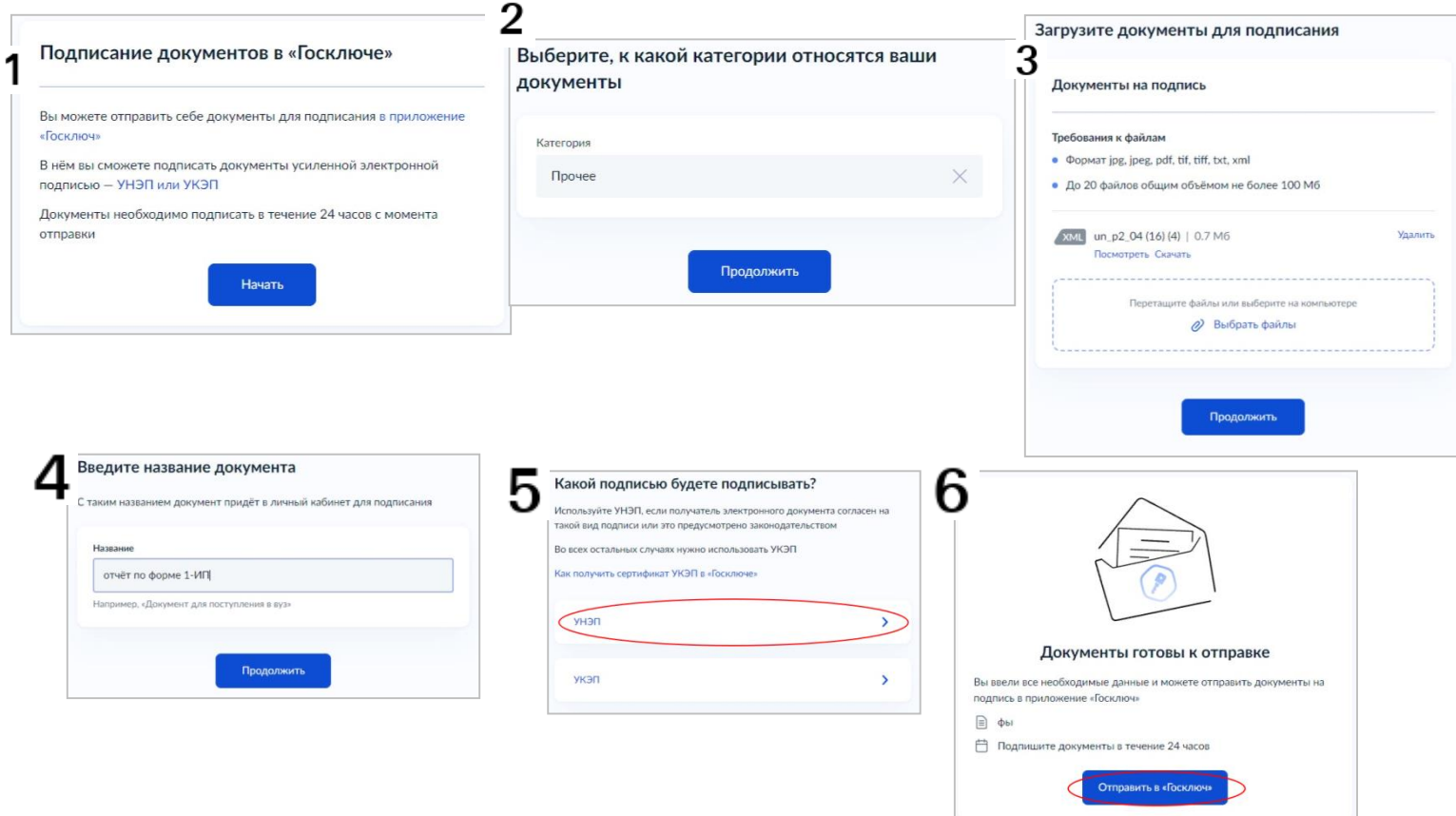

В приложении «Госключ» на мобильном телефоне выбираем «Подписание документов», отправленных ранее из «Госуслуг». Ставим ползунок в уведомлении об ознакомлении и жмём «Подписать». Теперь документ отправляется обратно в «Гоcуслуги».

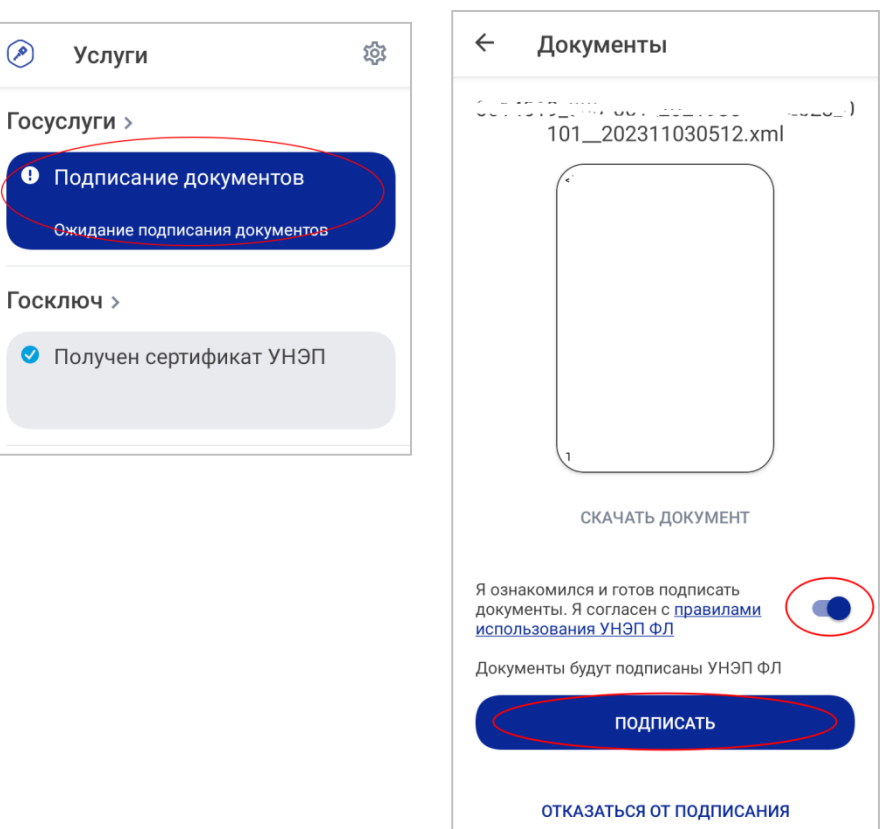

На «Госуслуги» обязательно заходим с ПК (чтобы использовать desktop версию приложения). На главной странице в разделе «Уведомления и платежи» находим уведомление от «Госключа» о том, что документы подписаны. Жмём «Скачать» для сохранения подписанного отчёта на компьютер. Так же необходимо скачать электронную подпись, для этого жмём на значок : и далее «Скачать свою подпись».

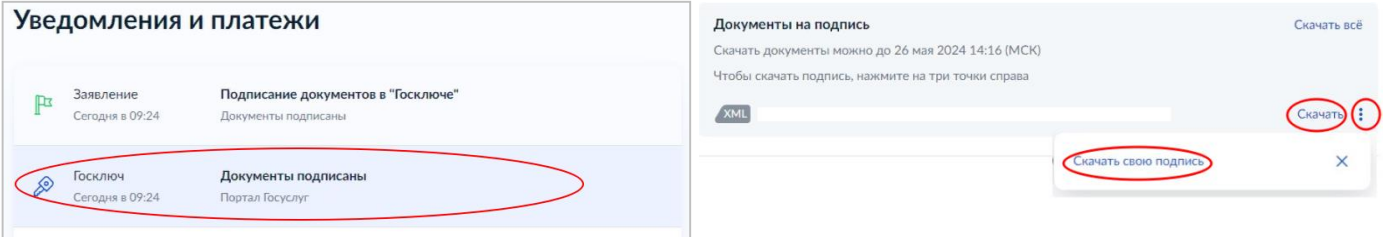

## Далее выбираем эти файлы и создаём архив в формате .zip

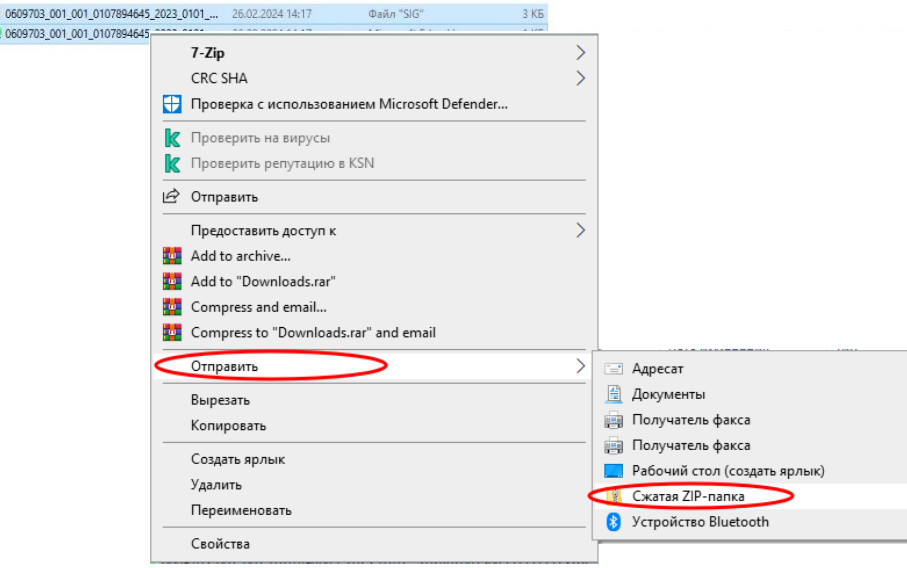

Или можно сразу скачать архив, для этого жмём «Скачать всё». Архив формируется автоматически и

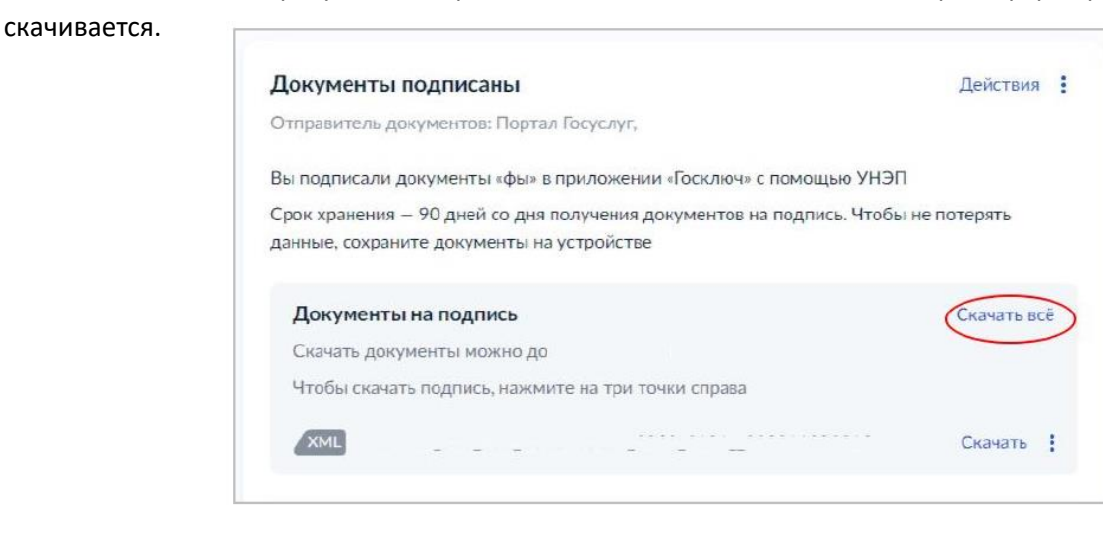

Заходим в личный кабинет системы сбора отчётности Росстата в раздел «Назначенный формы» - «Загрузка отчётов», выбираем скачанный или сформированный ранее zip-архив, загружаем его и жмём «Отправить загруженные отчёты». Ждём уведомления об успешной отправке отчёта.

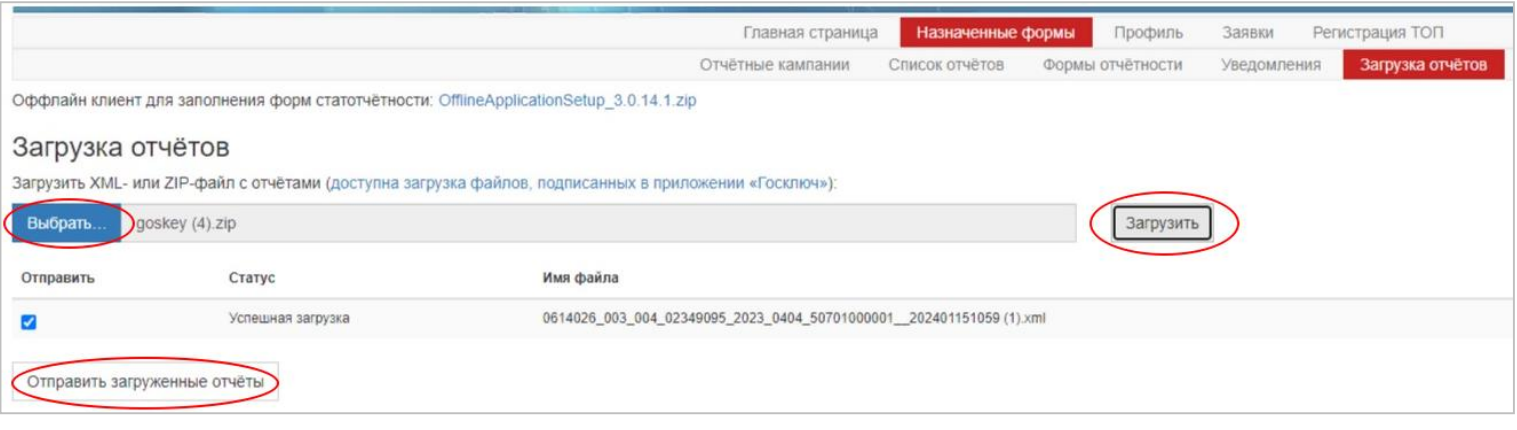

Для того чтобы посмотреть отправленный отчёт, переходим в «Назначенные формы» – «Список отчётов». Далее жмём «Фильтр» и в поле «Статус отчёта» убираем статусы «Черновик», «На доработке», нажав на знак крестика. Жмём кнопку «Обновить», появятся все отправленные отчёты. И через кнопку «Операции» можно редактировать («Редактировать») или просмотреть или распечатать («Просмотреть отчёт») отчёты.

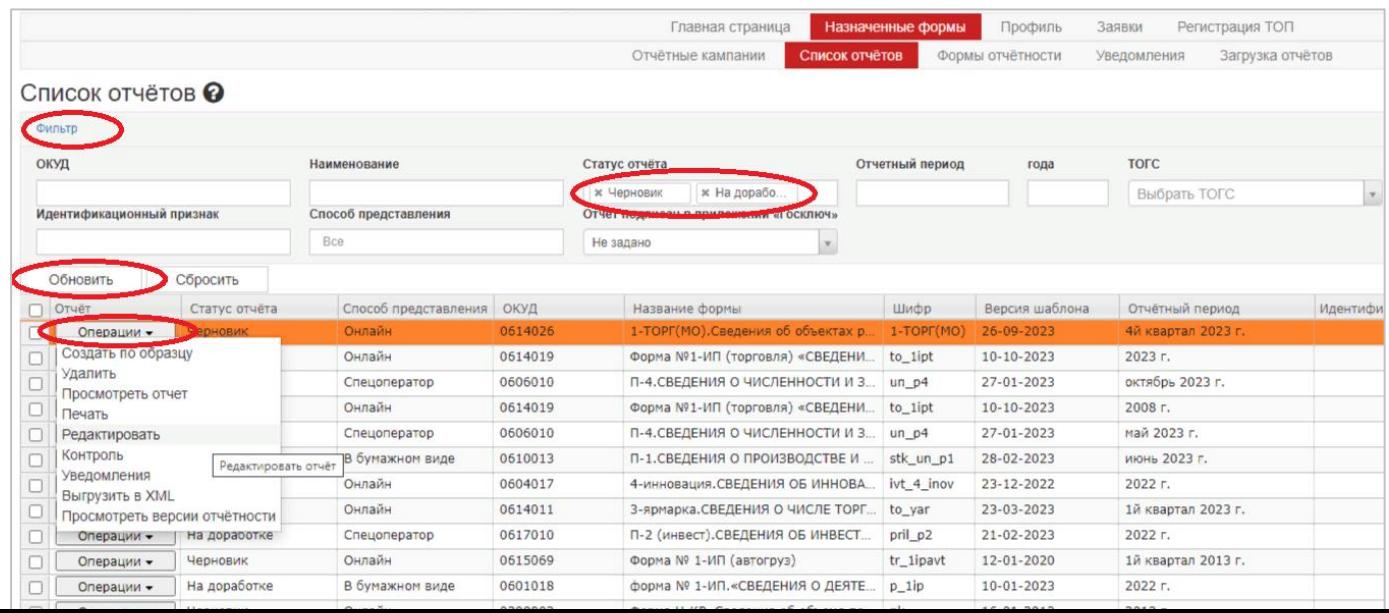